# **ALABAMA STATE DEPARTMENT OF EDUCATION**

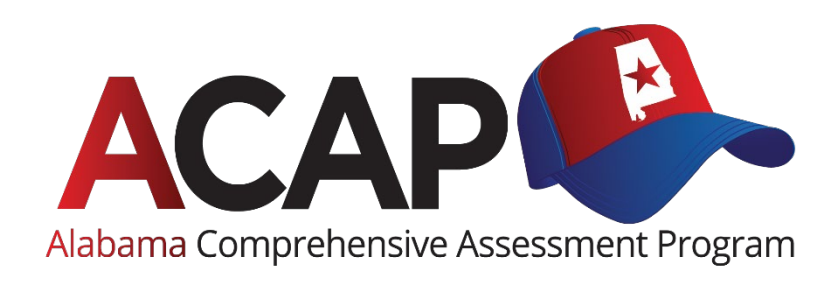

# **SUMMATIVE**

# **USER GUIDE TO INTERPRETING REPORTS**

# **Spring 2022 Grades 2–8 English Language Arts and Math Grades 4, 6, and 8 Science**

Published by Data Recognition Corporation, 13490 Bass Lake Road, Maple Grove, MN 55311. Copyright © 2022 by the Alabama State Department of Education. All rights reserved. Printed in the United States of America.

Alabama State Department of Education, Eric G. Mackey, State Superintendent of Education The Alabama State Board of Education and the Alabama State Department of Education do not discriminate on the basis of race, color, disability, sex, religion, national origin, or age in their programs, activities, or employment and provides equal access to the Boy Scouts and other designated youth groups. The following person is responsible for handling inquiries regarding the non-discrimination policies: Title IX Coordinator, Alabama State Department of Education, P.O. Box 302101, Montgomery, AL 36130-2101, telephone (334) 694-4717.

# **TABLE OF CONTENTS**

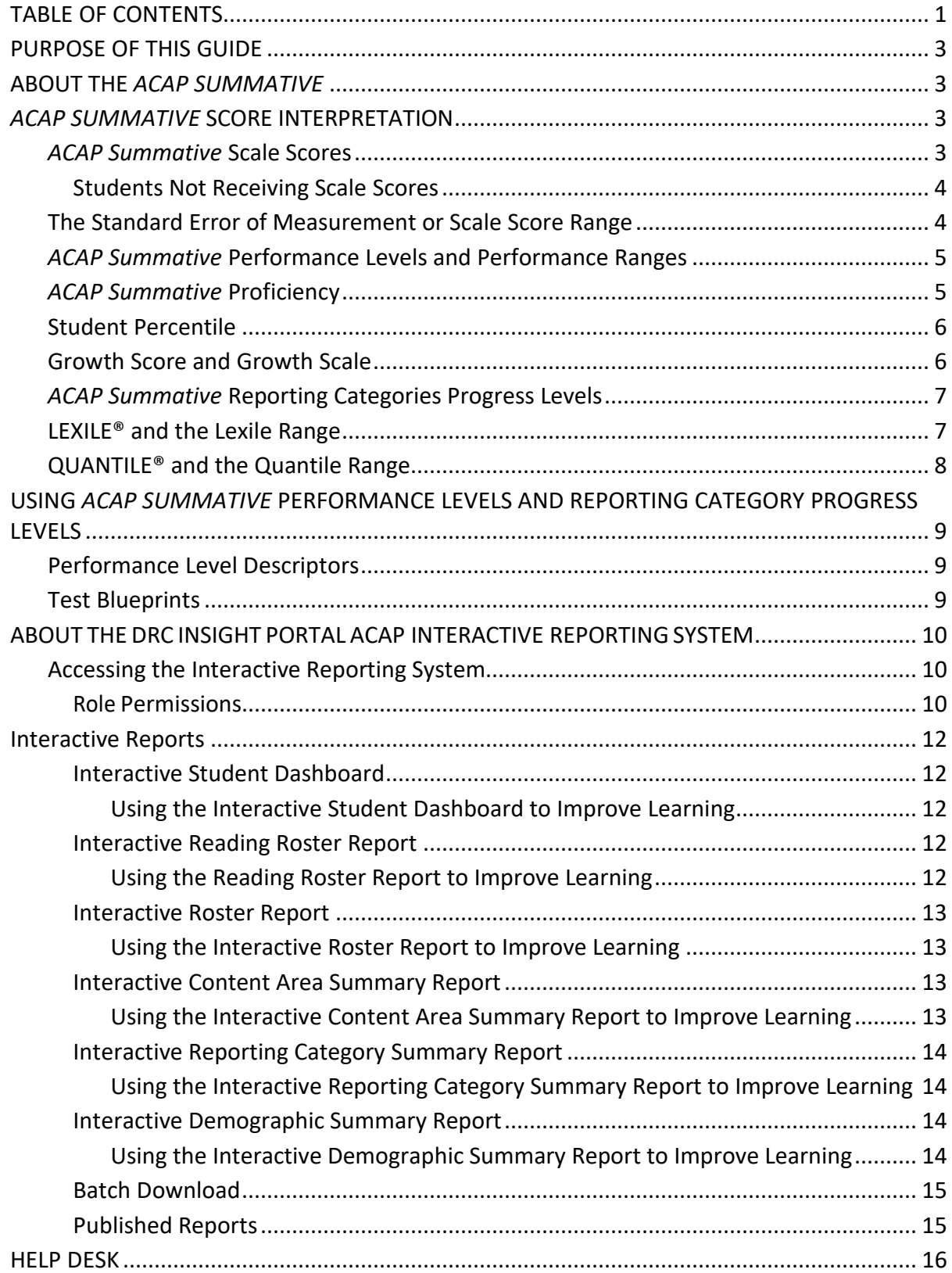

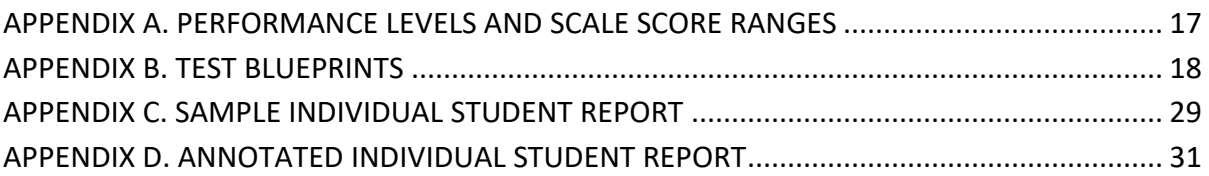

# **PURPOSE OF THIS GUIDE**

This guide was developed to help district and school staff access, understand, explain, and interpret the results of the *Alabama Comprehensive Assessment Program (ACAP) Summative*. This document highlights the types of scores and various reports associated with the assessment. To use assessment information effectively, it is essential that educators understand the information in these reports.

# **ABOUT THE** *ACAP SUMMATIVE*

The *ACAP Summative* is Alabama's customized, criterion-referenced summative assessment administered in grades 2–8 in English language arts (ELA) and math and in grades 4, 6, and 8 in science. As a standardized assessment, the *ACAP Summative* is administered using uniform directions, materials, and testing conditions for all test takers.

The test items on the *ACAP Summative* are aligned to the Alabama Course of Study Standards for each grade and content area. The Alabama Course of Study Standards describe what a student is expected to know and do. The *ACAP Summative* test items have been written to assess the content knowledge and skills that are described in the Alabama Course of Study Standards. During the item development process, Alabama educators review the items to ensure there is a match between the items and standards.

# *ACAP SUMMATIVE* **SCORE INTERPRETATION**

The *ACAP Summative* yields criterion-referenced scores to convey information about student performance in relation to the Alabama Course of Study Standards. Criterion-referenced information in the *ACAP Summative* reporting includes scale scores and performance levels for the content area test and progress levels for each reporting category. Educators should work with parents or guardians to understand the various information reported on the Individual Student Report. Particularly, the focus should be to help parents or guardians understand their child's individual strengths and weaknesses in relation to the expectations of the Alabama Course of Study Standards. Districts and schools should use the various school, district, and state summary reports to understand the strengths and weaknesses of the school's or district's curriculum and instruction. In general, score interpretation should focus on how well students have learned the skills and knowledge outlined in the Alabama Course of Study Standards and incorporate other evidence of student learning.

# *ACAP Summative* **Scale Scores**

A student's overall performance on the ELA, math, and science assessments is reported as a scale score. A scale score is a representation of the total number of correct questions a student has answered (raw score) that has been converted onto a consistent and standardized scale. An easy-to-understand example of converting to a standardized scale is the conversion of foreign currencies to U.S. dollars. The only way to fairly compare the value of the different currencies is to put them all on a single scale. That is called "standardizing."

A scale score is applied to all students taking the *ACAP Summative* in a particular content area at a particular grade level, making it possible to compare scores from different groups of students or individuals and across schools within a district. For example, calculating mean (or average) scale scores for a particular content area and grade by school or class enables comparisons of the levels of achievement across schools and classes. The same can be done for subgroups of students. Comparisons should not be made across different content areas or grade levels.

# *Students Not Receiving Scale Scores*

There are several reasons why a student may not receive a scale score. In these cases, the student receives one of the following designations in lieu of a scale score.

- **DNA:** This designation indicates that a student **Did Not Attempt** enough items on an assessment to receive a score, according to the guidelines established for the *ACAP Summative*. For example, a student who logs in to a test session but does not answer any questions will receive a DNA. For students enrolled in the online assessment who do not log in to the test, the test does not get created and nothing is reported for that student. Scores associated with the DNA designation are not included when computing statistics for summary reports.
- **INV:** This designation indicates that there was an irregularity associated with a student's test administration and the student's score was **Invalidated**. For example, if a student cheated on an assessment, the student would receive an INV rather than a scale score for that test. Scores associated with an invalidated designation are not included when computing statistics for the summary reports.

# **The Standard Error of Measurement or Scale Score Range**

The standard error of measurement (SEM) is an estimate of the precision of each scale score a student can obtain on an assessment, also known as the conditional standard error of measurement. Essentially, this means that if a student were to take a test repeatedly (without additional learning or memorization of the test occurring), then it would be expected that the student's observed score (i.e., the score that is actually received on the test) may vary from the "true" score within a range of "observed score plus or minus the SEM." A student's "true" score is never really known since students rarely take a single test multiple times.

Because no test measures achievement with perfect reliability, it is important to consider the SEM when interpreting test scores. The SEM is calculated independently for each *ACAP Summative* content area, and an error band (plus or minus one SEM unit) is reported together with the student's scale score. It is important to note that the SEM is a function of the number of points on which a particular score is based. The SEM is reported on the Individual Student Report as a range around the student's score on each content area test. For example, if a student receives a score of 595 (Level 3), the SEM range might be 585–605. The wider this range, the greater the potential variation between the student's observed score and the

student's "true" score. The SEM is a way to measure this variation in achievement. If a student were to take this assessment multiple times, the student's scores would likely all fall within the SEM range.

# *ACAP Summative* **Performance Levels and Performance Ranges**

In July 2021, Alabama educators participated in the standard setting process, during which they recommended performance standards in ELA, math, and science. Through this process, performance level cut scores were also established for the *ACAP Summative*. Performance levels and their corresponding scale score ranges reflect student achievement relative to the Alabama Course of Study Standards. There are four performance levels for the *ACAP Summative*: *Level 1*, *Level 2*, *Level 3,* and *Level 4*. See *Appendix A. Performance Levels and Scale Score Ranges* for the full set of performance levels and cut score ranges for each performance level for each content area.

The table below provides general performance level descriptions of the *ACAP Summative*.

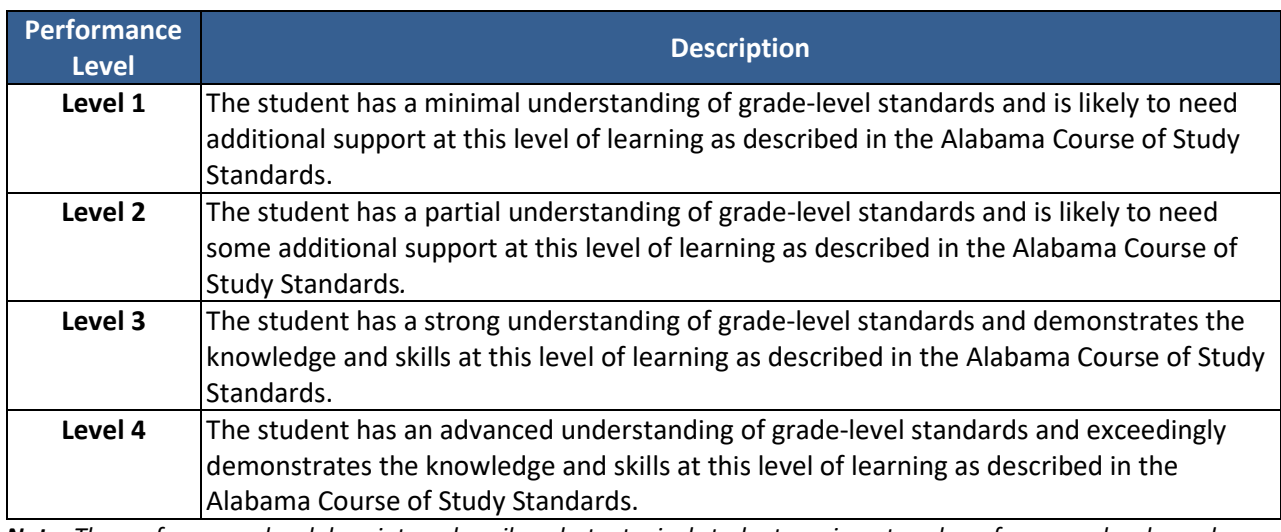

# **Performance Level Descriptors (PLDs)**

*Note: The performance level descriptors describe what a typical student scoring at each performance level can do. A student who scores at a level would be expected to also be able to demonstrate the skills described in previous levels. A student would not necessarily demonstrate all the skills listed at a particular performance level on a particular test in order to score at that level.*

# *ACAP Summative* **Proficiency**

Proficiency on the *ACAP Summative* is scoring at Level 3 or above. The cut score for proficiency is the scale score at the low end of the Level 3 scale score range (see *Appendix A. Performance Levels and Scale Score Ranges*). The percentage proficient for a school, district, grade level, or other grouping is the sum of the percentages of students scoring at Level 3 and Level 4.

# **Student Percentile**

Student percentiles are norm-referenced scores that are computed for each student based on the student's obtained scale score. The percentile describes the student's relative standing in the tested state population this year for a given test. For example, if a student's percentile score is 79, it means that the student performed as well or better than 79% of the students in their grade for that content area.

# **Growth Score and Growth Scale**

Growth scores describe a student's learning over time compared to other students who took the same test and had similar test scores in the previous year. Growth scores are only provided for ELA and math assessments where students moved up one grade from last year (e.g., from grade 3 in 2021 to grade 4 in 2022) and received valid test scores in both years for the given content area. Growth scores are percentiles that range from 1 to 99, with lower percentiles indicating lower academic growth and higher percentiles indicating higher academic growth. For example, a student with a growth score of 45 on ELA grade 4 in the 2022 spring administration indicates that the student grew more in academic achievement than approximately 45% of the Alabama students who were tested on ELA grade 4 in 2022 and had similar test scores to the student's test score on grade 3 ELA in 2021.

Growth categories classify student growth scores into four levels as shown in the table below.

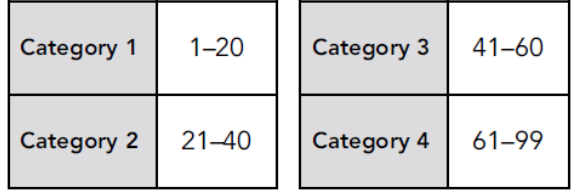

Category 1 includes students with the least growth (well below average), and Category 4 includes students with the most growth (above average).

Growth scores and growth categories are available for students at all achievement levels. When combined with student achievement scores and proficiency levels, the reported growth data can help educators gain a more comprehensive understanding of a student's academic performance. For example, it is possible for a student to have a low achievement score but demonstrate above-average growth when compared to students who had comparable test scores from the previous year.

# *ACAP Summative* **Reporting Categories Progress Levels**

A reporting category consists of a set of items measuring related knowledge, skills, or concepts in a given content area, as specified in the *ACAP Summative* test blueprints and presented in *Appendix B. Test Blueprints*. Each reporting category in a given content area is expected to be measured by four or more items (points).

A student's progress level by reporting category is described as one of the following: Support Needed, On Track, and Prepared. Progress levels, the associated indicator shown on the *ACAP Summative* Individual Student Report  $(\bigstar)$ , and descriptions are provided in the table below.

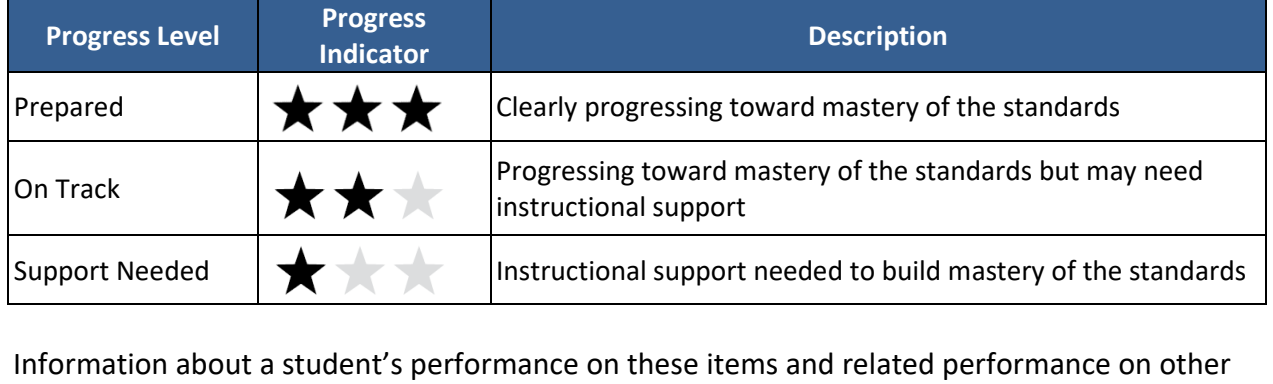

#### **Progress Level by Reporting Category**

test items for the same content is used to calculate the student's progress level for that reporting category. **The progress level is based on how a student performed on the reporting category compared to the performance of a threshold proficient student (a student just entering Level 3) on the total test.** If the student's observed performance is well below that of a threshold proficient student, the student is classified as Support Needed (indicating that instructional support is needed to build mastery of the standards). If the performance is close to that of a threshold proficient student, the student is On Track (indicating that the student is progressing toward mastery of the standards but may need instructional support). If the performance is well above that of a threshold proficient student, the student is Prepared (indicating that the student is clearly progressing toward mastery of the standards). Detailed information on the progress level computation is provided in the *ACAP Summative Technical Report*.

# **LEXILE® and the Lexile Range**

A Lexile measure matches a student's reading ability with the difficulty of textual material. Students typically score in a range from below zero, for beginning readers (BR), to above 1600L. A Lexile measure represents the level of text that a student can read with 75% comprehension. Experts have identified 75% comprehension as the level at which students can read with a certain amount of comfort and yet still be challenged. The assessments have been linked to the Lexile® Framework for Reading in an effort to provide teachers with an additional indicator of a student's reading ability and to help classroom teachers begin to differentiate their instruction based on the unique needs of each student.

Educators should point out that the Individual Student Report not only shows the student's obtained Lexile measure but also displays a Lexile range—from 100L below the student's Lexile measure to 50L above. This Lexile zone represents the range of texts that research has shown to spur the optimal level of reading growth. Some students may receive "BR" before their Lexile measure, which denotes a Beginning Reader. The "BR" takes the place of a negative sign. For example, a Lexile measure of BR150L represents that the student's reading ability measures 150 Lexile units below zero on the Lexile scale.

A student's Lexile range can be used in adjusting instructional scaffolding used in the classroom and for selecting material for *independent* reading inside or outside the classroom and at home. *Independent* reading is reading done by the student with little or no assistance from a teacher, parent, or other adult. Many textbooks, novels, magazines, newspapers, and other reading materials have been linked to the Lexile® Framework for Reading. The Lexile measure is a useful tool for matching student readers with appropriate texts.

# **QUANTILE® and the Quantile Range**

A Quantile measure matches a student's mathematical ability with the difficulty of math material. Students typically score in a range from below zero, for emerging mathematicians (EM), to above 1600Q. A Quantile measure represents the level of content that a student is ready to learn with the help of an effective math teacher. The assessments have been linked to the Quantile® Framework for Mathematics in an effort to provide teachers with an additional indicator of a student's readiness to learn math skills and concepts and to help classroom teachers begin to differentiate their instruction based on the unique needs of each student.

Educators should point out that the Individual Student Report not only shows the student's obtained Quantile measure but also displays a Quantile range—from 50Q below the student's Quantile measure to 50Q above. This Quantile zone represents the range of math materials that research has shown to spur the optimal level of instructional success at school. At home, students should practice and reinforce math learning with activities just below their Quantile measure. Some students may receive "EM" before their Quantile measure, which denotes an Emerging Mathematician. The "EM" takes the place of a negative sign. For example, a Quantile measure of EM150Q represents that the student's math readiness measures 150 Quantile units below zero on the Quantile scale.

A student's Quantile range can be a factor in adjusting the instructional scaffolding used in the classroom and for selecting resources for instruction, review, and practice inside or outside the classroom and at home. Many textbooks, worksheets, videos, instructional games, and other math materials have been linked to the Quantile® Framework for Mathematics. The Quantile measure is a useful tool for matching students with appropriate math content.

# **USING** *ACAP SUMMATIVE* **PERFORMANCE LEVELS AND REPORTING CATEGORY PROGRESS LEVELS**

When interpreting *ACAP Summative* results for instructional purposes, educators should pair the *ACAP Summative* score reports with the *ACAP Summative* performance level descriptors and the *ACAP Summative* test blueprints in order to focus on the expectations for proficiency in the content area and link the reporting category progress levels to specific sets of content standards. The performance level descriptors and test blueprints are available in the Documents section of the DRC INSIGHT Portal.

# **Performance Level Descriptors**

Performance level descriptors describe the skills that a typical student scoring at each performance level should be able to demonstrate. The *ACAP Summative* performance level descriptors documents provide this information for every content standard, at every grade level, that is included in the Alabama Course of Study Standards.

#### **Test Blueprints**

Test blueprints are documents that reflect the content of an assessment. The *ACAP Summative*  test blueprints include the domains, or reporting categories, that are tested within each content area and each grade. The test blueprints show the Alabama Course of Study Standards that are tested within each domain, or reporting category, and the possible points for each as a portion of the total points for the content area. In conjunction with the reporting category progress level results for a student, the test blueprints can be used to pinpoint the set of standards at which the student excels, is on track to excel, or is in need of some support.

# **ABOUT THE DRC INSIGHT PORTAL ACAP INTERACTIVE REPORTING SYSTEM**

The ACAP Interactive Reporting System is part of the DRC INSIGHT Portal. It is a browser-based system that is designed to deliver online interactive reporting to authorized users at the state, district, and school levels for Alabama public schools.

# **Accessing the Interactive Reporting System**

All users will access the Interactive Reporting System through the DRC INSIGHT Portal at [https://al.drcedirect.com/.](https://al.drcedirect.com/) A username and password are required to log in to the portal.

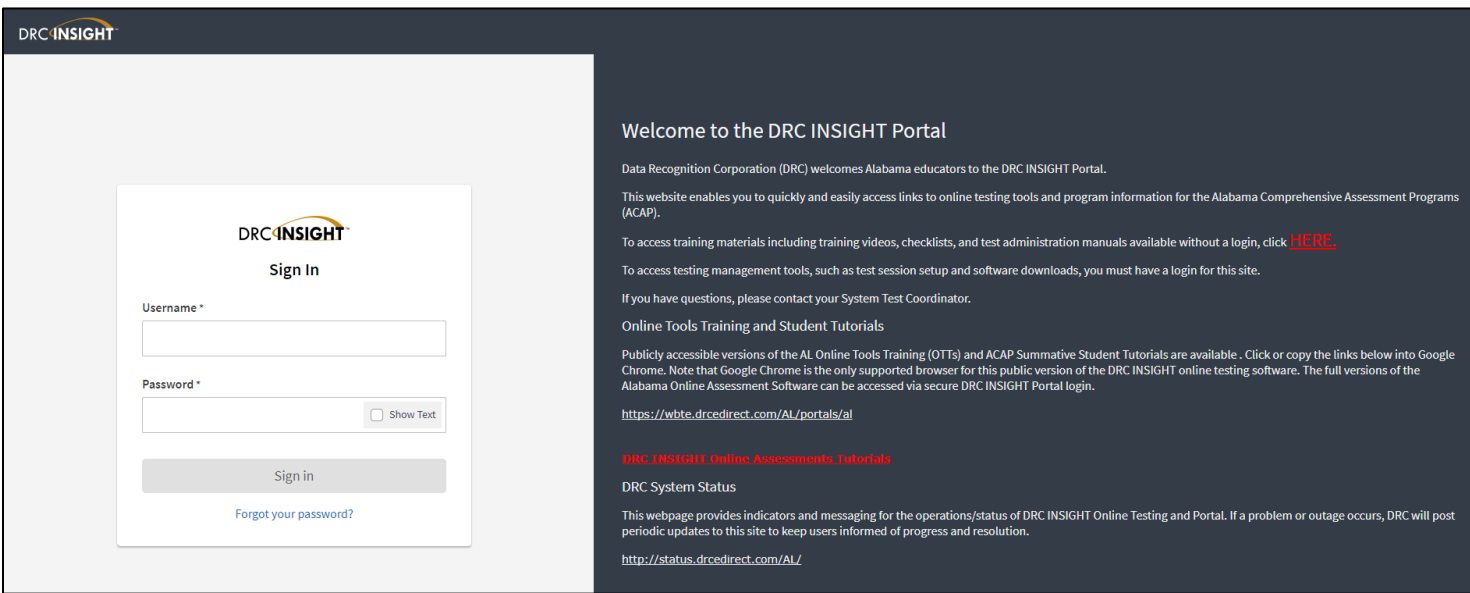

#### *Role Permissions*

User accounts grant a specific level of access. School-level users have the ability to view only their school data, and district-level users can view only schools within their district. This allows the district users the ability to see all pertinent information about the schools within their district. All DRC INSIGHT Portal permissions needed to access Individual Student Reports (ISRs) and student labels in the portal, as well as *ACAP Summative* Interactive Reporting System summary reports at the school or district levels, are included in the District Reports and School Reports permission sets (see figure below). All report permissions are assigned by the superintendent. Step-by-step information on how to assign permissions can be found in the DRC INSIGHT Portal User Guide.

Permission to access student data should be provided only to authorized personnel (i.e., specific staff responsible for the relevant student's education) and must be consistent with local policies and adhere to federal and state student data privacy laws. Teacher-level access is not available.

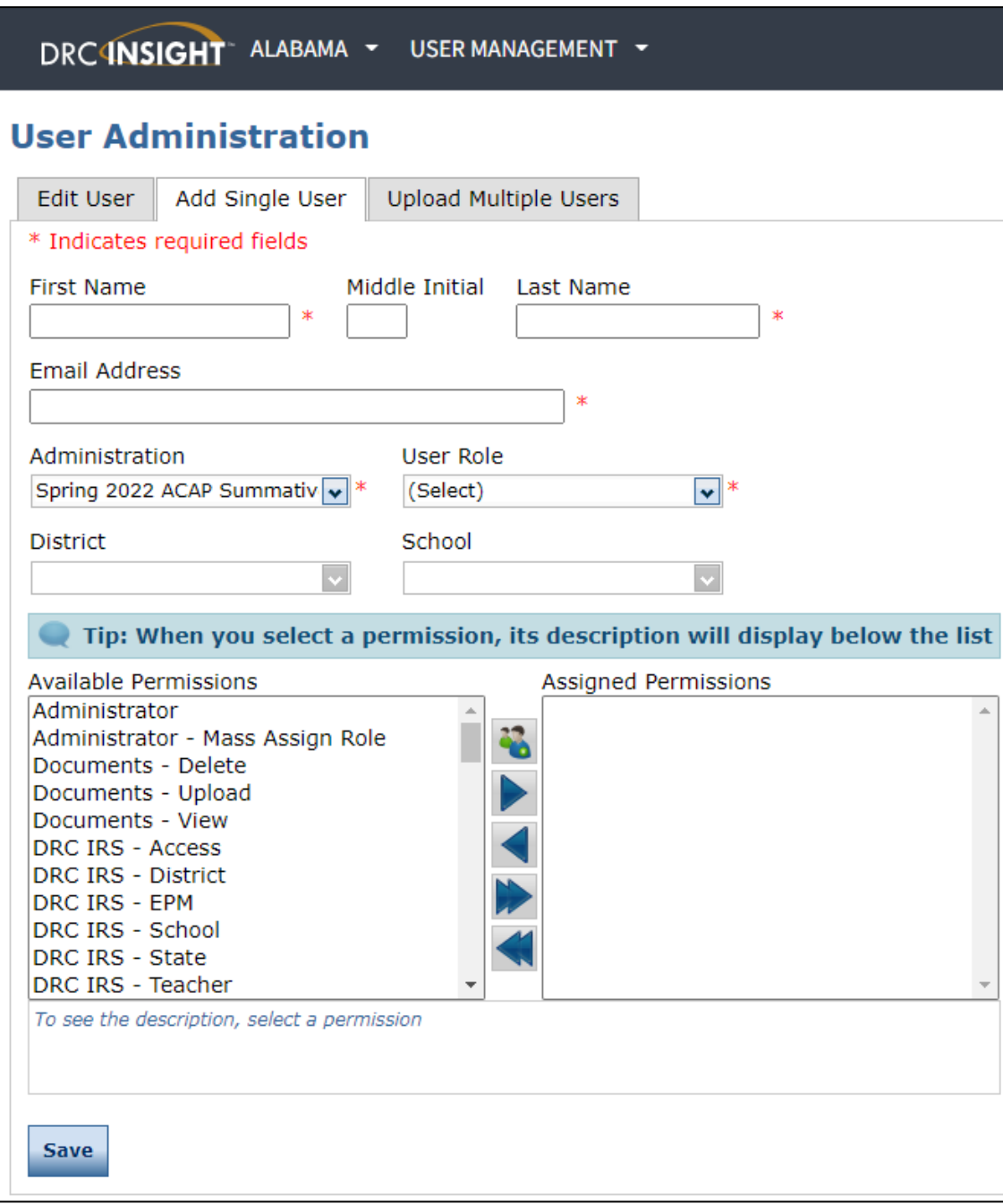

# **Example of District Report User Permission Set**

# **Interactive Reports**

The following portion of this guide outlines a description of the reports available within the DRC Interactive Reporting System and discusses how these data can be used to improve learning. Details on how to run these reports are available in the reporting system under Quick Links  $\rightarrow$ Training Materials.

# *Interactive Student Dashboard*

The **Interactive Student Dashboard** provides headline level information for a student. A bar graph provides a side-by-side comparison of the student's scale score in each content area to the session, school, district, and state average scale scores. A second bar graph provides a sideby-side comparison of the student's percent correct in each content area to the session, school, district, and state average percent correct. A data table includes the student's Scale Score, Performance Level, and Percent Correct in each Content Area.

#### **Using the Interactive Student Dashboard to Improve Learning**

The Interactive Student Dashboard provides detailed student-level information similar to what can be found on the Individual Student Report (ISR). (A sample ISR is included in *Appendix C. Sample Individual Student Report*.) Using the various bar graphs and tables provided in this report, educators can compare individual student performance to the overall performance at the school, district, and state levels. Educators can use these data to identify individual student strengths and areas of focus for future support. For more detail on the data provided in this report, refer to the Annotated Individual Student Report provided in *Appendix D. Annotated Individual Student Report*.

# *Interactive Reading Roster Report*

The **Interactive Reading Roster** report provides a list of student scores for the school and grade selected. *ACAP Summative* Reading scores are calculated for students in grades 2 and 3 based on performance on Reading items included in the English Language Arts test administered each spring. Reading scores are also calculated for the grade 3 students that take the *ACAP Supplemental Reading Test* in the summer.

The **Interactive Reading Roster** is a table that contains the Session Name, Student's Name, Local System and School ID, Reading Raw Score, Reading Scale Score, Reading Status, and the Raw Scores for the Reporting Categories.

#### **Using the Reading Roster Report to Improve Learning**

The Reading Roster report results can help educators assess their grade level and individual student strengths for Reading and each reporting category. The scale score achieved indicates how well a student mastered each key learning objective and which learning objectives need improvement. The ability to sort certain fields in the roster table, such as Reading Scale Score, can display the students based on the selected criteria, in highest to lowest scale score order. Users can also click on the student's name to generate a PDF of that student's Individual Student Report.

#### *Interactive Roster Report*

The **Interactive Roster** report provides a list of student scores for the school and grade selected. There is a separate table for each applicable content area based on the selections. Each table contains the Student's Name, Local System and School ID, Content Area Scale Score, Content Area Performance Level, and the Progress Level for the Reporting Categories.

#### **Using the Interactive Roster Report to Improve Learning**

The Interactive Roster report results can help educators assess their grade level and individual student strengths for each content area and reporting category. The content area performance level and scale score achieved indicate how well a student mastered each key learning objective and identify learning objectives in need of improvement. For the content area selected, each reporting category indicates the progress level for that objective as either *Support Needed*, *On Track,* or *Prepared*. Report filters can be used to aggregate groups of students or identify individual students in various demographic sub-groups. The ability to sort certain fields in the roster table, such as Scale Score, can display the students based on the selected criteria, in highest-to-lowest scale score order.

# *Interactive Content Area Summary Report*

The **Interactive Content Area Summary** report provides an at-a-glance comparison of State, District, and School scores for the site(s), grade, and content area selected. Two stacked column charts provide a side-by-side summary of State and District performance compared to the School(s) performance. A bar graph of the Mean Scale Score for State, District, and Schools is provided for additional context. A Summary table includes the Number of Students Tested, the Mean Scale Score, and the percentage in each Performance Level for the site(s), grade, and content area selected.

#### **Using the Interactive Content Area Summary Report to Improve Learning**

The Interactive Content Area Summary report presents educators with key information on how well their school performed on the *ACAP Summative*. The school data are organized by grade and content area chosen, and will display the number and percentage of students in each performance level or not tested category. The school results are presented for comparison to the district and the state. The Mean Scale Score is indicated for the school, district, and state for the content area and grade selected. These data are also presented within the two charts. A school user can collect specific data on certain groups by means of the report filter options, gathering these numbers and percentages only for student populations who meet the selected criteria. These data provide the school with a quick overview of how the school compares within the district and to the state.

# *Interactive Reporting Category Summary Report*

The **Interactive Reporting Category Summary** report provides an at-a-glance comparison of State, District, and School scores for the site(s), grade, content area, and reporting category selected. Two stacked column charts provide a side-by-side summary of District and School(s) performance by reporting category. A Summary table includes the Number of Students Tested, Average Points Earned, Points Possible, Average Percent Correct, and the percentage of students by progress rating for the site(s), grade, content area, and reporting category selected.

#### **Using the Interactive Reporting Category Summary Report to Improve Learning**

The Interactive Reporting Category Summary report presents educators with key information on how well their school performed on the *ACAP Summative* in each reporting category. The school data are organized by grade, content area, and reporting category chosen and will display the number and percentage of students in each reporting category progress level. The school results are presented for comparison to the district and the state. These data are also presented within the two charts. A school user can collect specific data on certain groups by means of the report filter options, gathering these numbers and percentages only for student populations who meet the selected criteria. These data provide the school with a quick overview of how the school compares within the district and to the state.

#### *Interactive Demographic Summary Report*

The **Interactive Demographic Summary** report provides at-a-glance comparisons between various demographic subgroups. A stacked column chart displays the Performance Level breakdown, a circle graph outlines Number Tested, and a bar graph outlines the Average Scale Score for each of the subgroups within each demographic category. An Interactive Demographic Summary table includes the Number of Students Tested, the Average Scale Score, and the percentage in each Performance Level for the various demographic subgroup combinations for the site, grade, and content area selected.

#### **Using the Interactive Demographic Summary Report to Improve Learning**

The Interactive Demographic Summary report presents educators with key information on how well their school performed on the *ACAP Summative* broken down by various demographic subgroups. The school data by grade, content area, and reporting category chosen will display the number and percentage of students in each reporting category performance level. The school results are presented for comparison within the district and to the state. These data are also presented within the two charts. A school user can collect specific data on certain groups by means of the report filter options, gathering these numbers and percentages only for student populations who meet the selected criteria. These data provide the school with a quick overview of how each demographic subgroup compares within the district and to the state.

# *Batch Download*

The Batch Download tab within the Interactive Reports menu allows users to view and print PDF files of **Individual Student Reports** and **Individual Student Reports – Reading** in English or Spanish. Users should note that Session (i.e., the cohort identified for Test Session tickets) is a required search parameter in Batch Download and should instead use Published Reports to view and print Individual Student Reports by grade for an entire school.

**Individual Student Reports** (ISRs) will be mailed in hard copy to each district. Two copies will be provided—one copy for the school to retain and one to be sent home to parents or guardians. See *Appendix C. Sample Individual Student Report* for a sample student report. See *Appendix D. Annotated Individual Student Report* for an annotated version describing the data provided on the report. Note that **Individual Student Reports – Reading** are only available electronically via Interactive Reports.

#### *Published Reports*

The **Published Reports** tab within the Interactive Reports menu allows users to access specific School Level Reports and District Level Reports. Users can view, download, and print *ACAP Summative* **Individual Student Reports** (ISRs), the **School Performance Level Summary**, and **Student Score Labels** at the School Level. *ACAP Reading* **ISRs** and **Reading Parent Letters** for students in grades 2 and 3 are also available at the School Level. The **System Data File** and **District Performance Level Summary** are also available as District Level Reports within Published Reports.

# **HELP DESK**

#### *ACAP Summative* **Help Desk**

Customer service representatives are available via a toll-free phone number and email.

*ACAP Summative* **Support 1 (800) 282-5082 ALHelpDesk@datarecognitioncorp. com**

> **Support Line Hours: M–F 7:30 AM CST–4:30 PM CST**

#### **ALSDE Student Assessment Contact**

For questions regarding policy or report content, please contact Student Assessment by calling (334) 694-4817 or via email at [studentassessment@alsde.edu.](mailto:studentassessment@alsde.edu)

# **APPENDIX A. PERFORMANCE LEVELS AND SCALE SCORE RANGES**

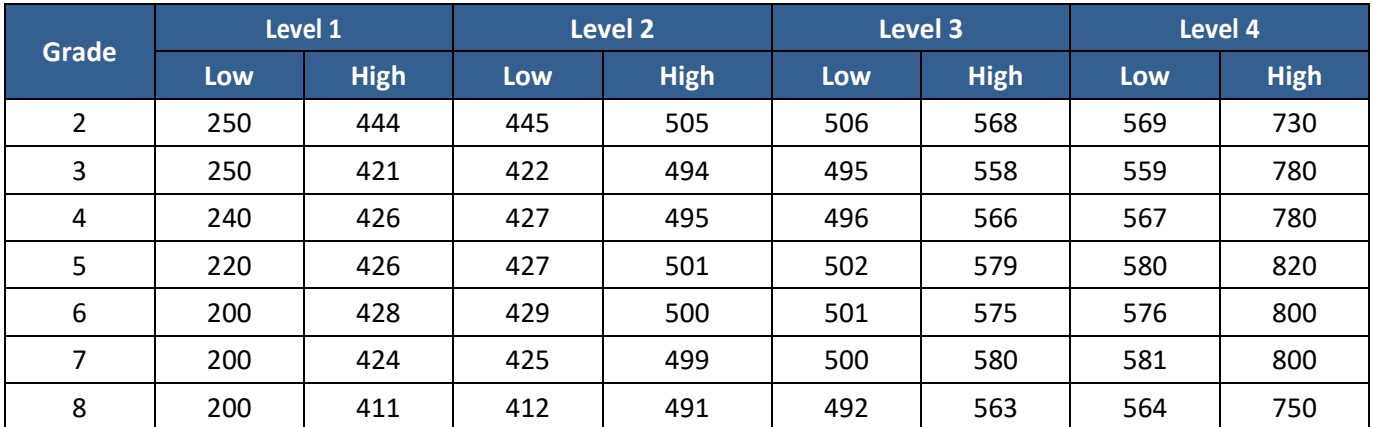

### **English Language Arts Performance Levels and Scale Score Ranges**

# **Math Performance Levels and Scale Score Ranges**

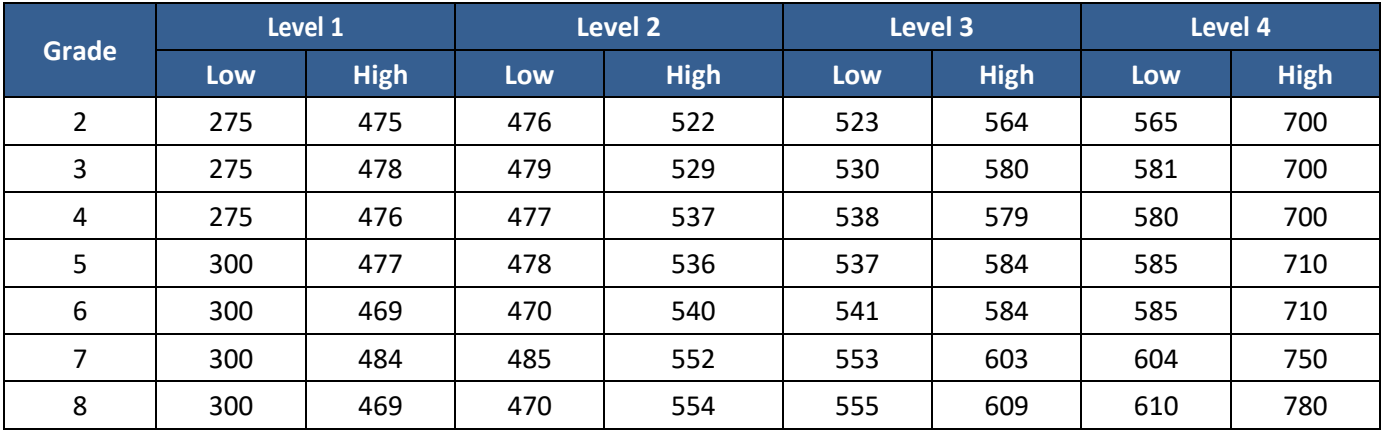

# **Science Performance Levels and Scale Score Ranges**

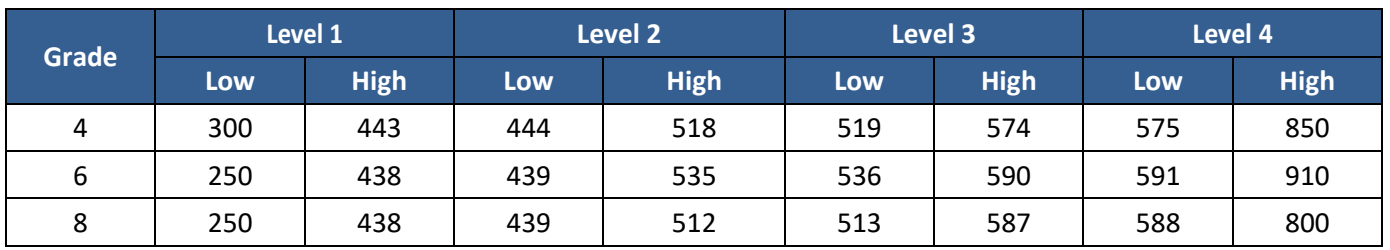

#### **APPENDIX B. TEST BLUEPRINTS**

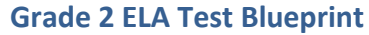

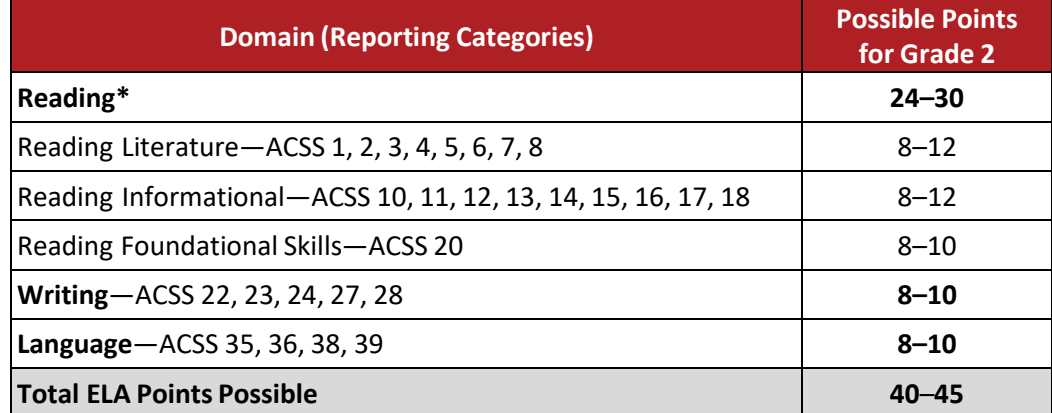

*\*Each reading question connects to a Reading reporting category in the table above as well as to a Text Type Genre reporting category in the table below. However, each reading question counts only one time in the student's score.*

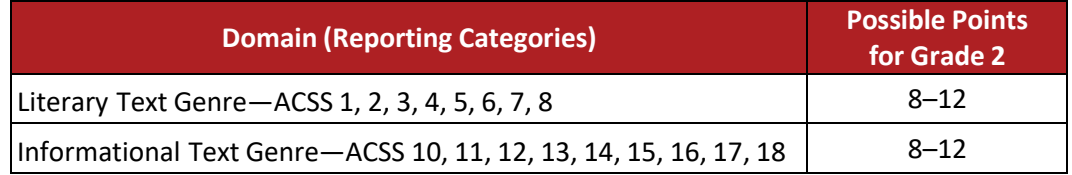

#### **Grade 2 Reading Test Blueprint**

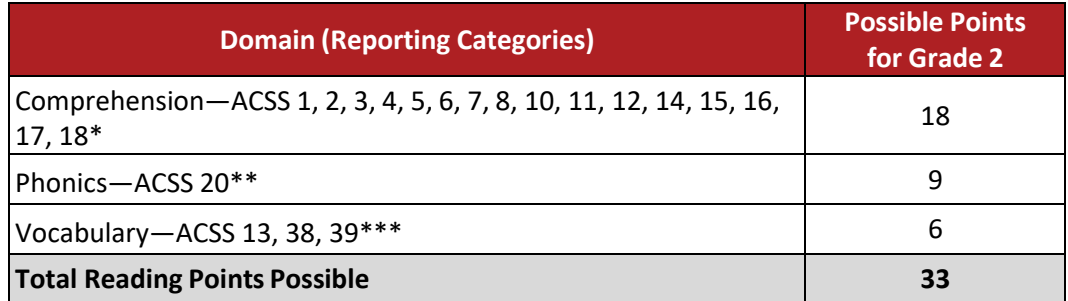

*\*ACSS 1, 2, 3, 4, 5, 6, 7, 8 = Reading Literature; ACSS 10, 11, 12, 14, 15, 16, 17, 18 = Reading Informational* 

*\*\*ACSS 20 = Reading Foundational Skills* 

*\*\*\* ACSS 13 = Reading Informational; ACSS 38, 39 = Language*

#### **Grade 3 ELA Test Blueprint**

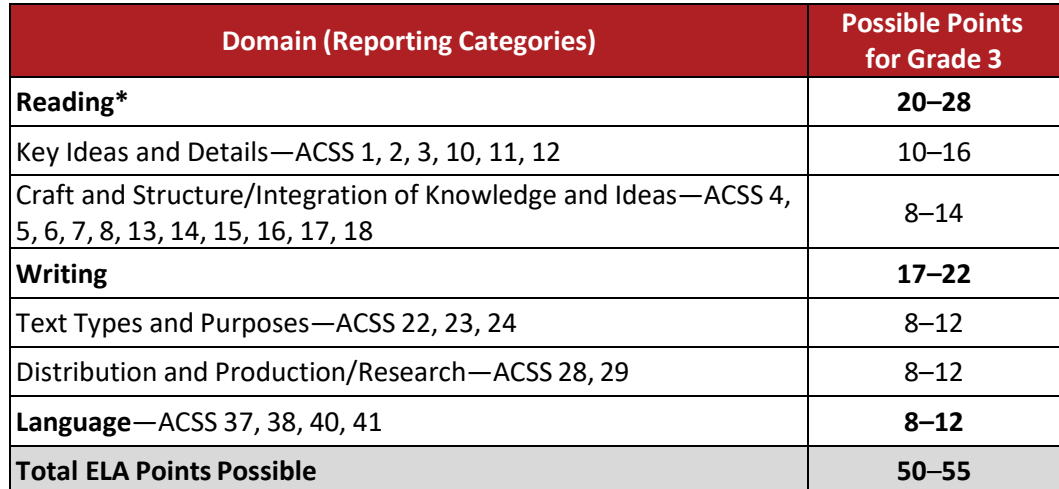

*\*Each reading question connects to a Reading reporting category in the table above as well as to a Text Type Genre reporting category in the table below. However, each reading question counts only one time in the student's score.*

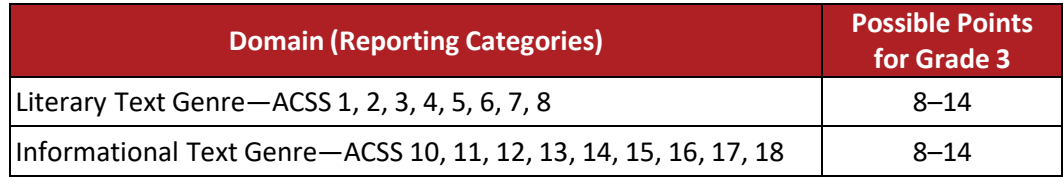

#### **Grade 3 Reading Test Blueprint**

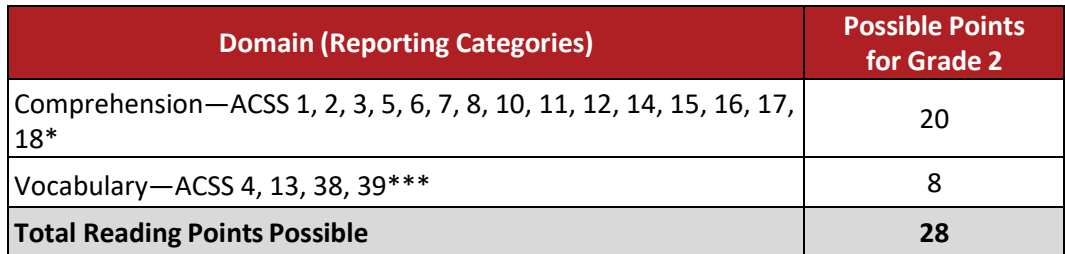

*\*ACSS 1, 2, 3, 10, 11, 12 = Key Ideas and Details; ACSS 5, 6, 7, 8, 14, 15, 16, 17, 18 = Craft and Structure/Integration of Knowledge and Ideas* 

*\*\* ACSS 4, 13 = Craft and Structure/Integration of Knowledge and Ideas; ACSS 40, 41 = Language*

#### **Grade 4 ELA Test Blueprint**

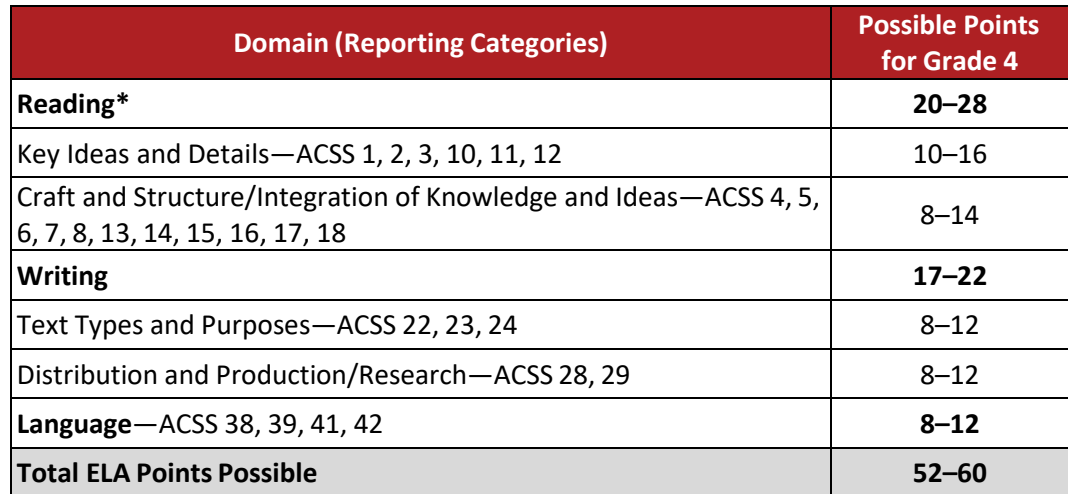

*\*Each reading question connects to a Reading reporting category in the table above as well as to a Text Type Genre reporting category in the table below. However, each reading question counts only one time in the student's score.*

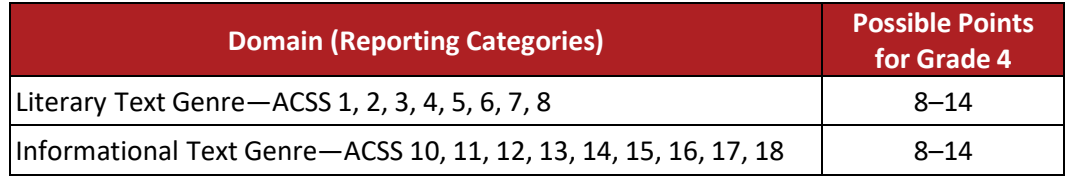

#### **Grade 5 ELA Test Blueprint**

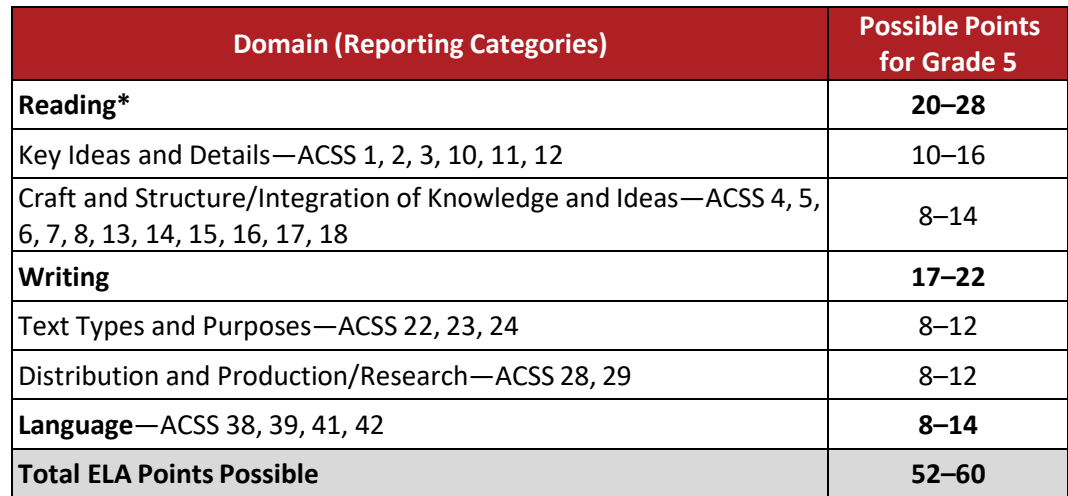

*\*Each reading question connectsto a Reading reporting category in the table above as well as to a Text Type Genre reporting category in the table below. However, each reading question counts only one time in the student'sscore.*

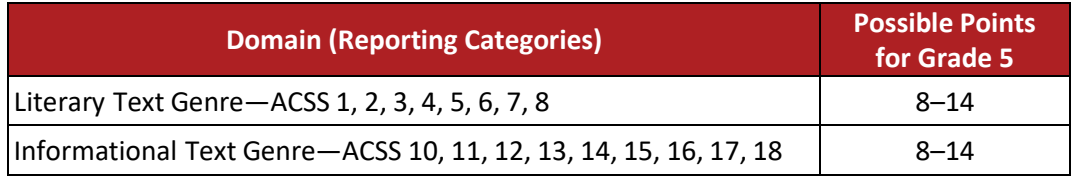

#### **Grade 6 ELA Test Blueprint**

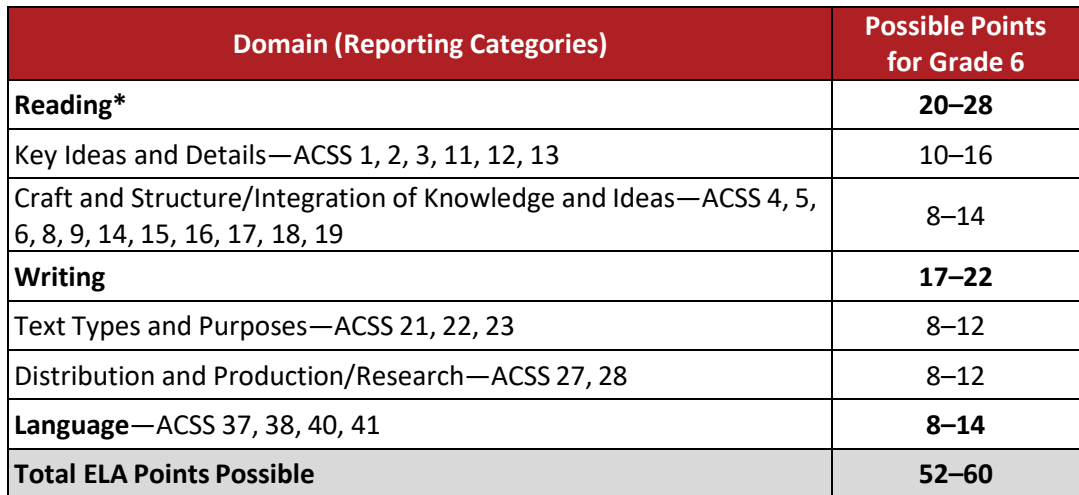

*\*Each reading question connectsto a Reading reporting category in the table above as well as to a Text Type Genre reporting category in the table below. However, each reading question counts only one time in the student'sscore.*

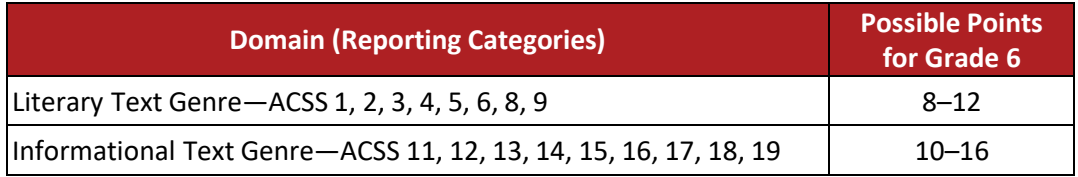

#### **Grade 7 ELA Test Blueprint**

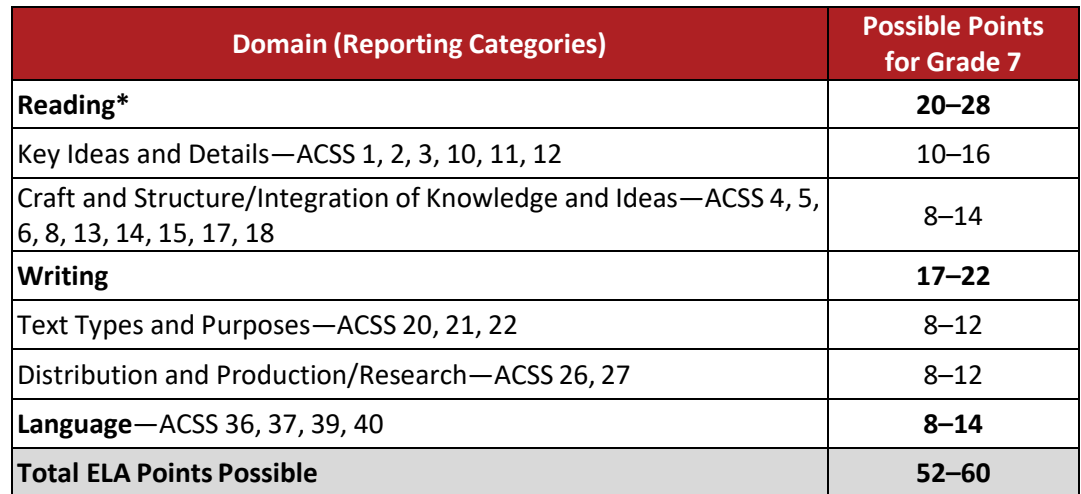

*\*Each reading question connectsto a Reading reporting category in the table above as well as to a Text Type Genre reporting category in the table below. However, each reading question counts only one time in the student'sscore.*

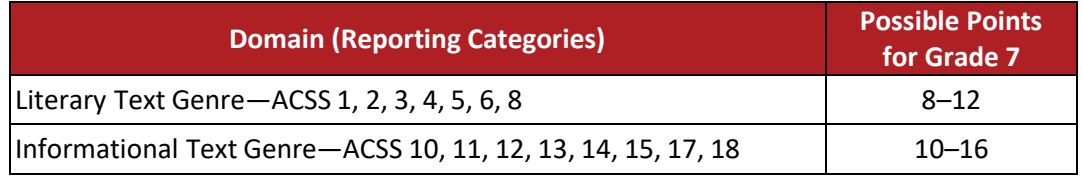

#### **Grade 8 ELA Test Blueprint**

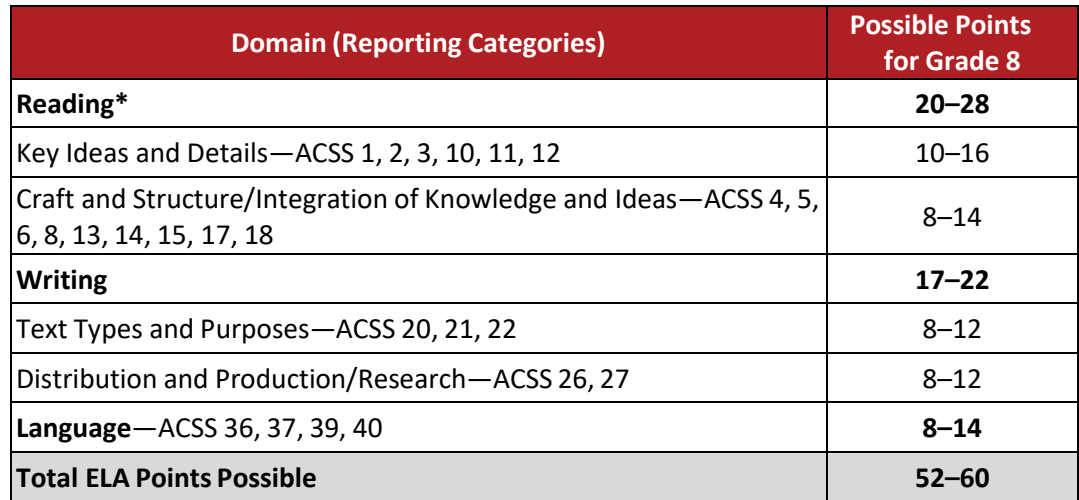

*\*Each reading question connectsto a Reading reporting category in the table above as well as to a Text Type Genre reporting category in the table below. However, each reading question counts only one time in the student'sscore.*

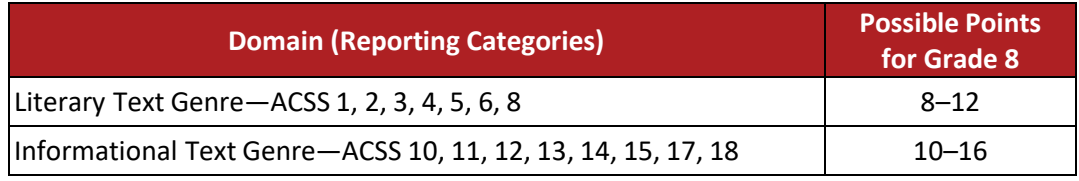

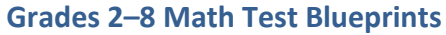

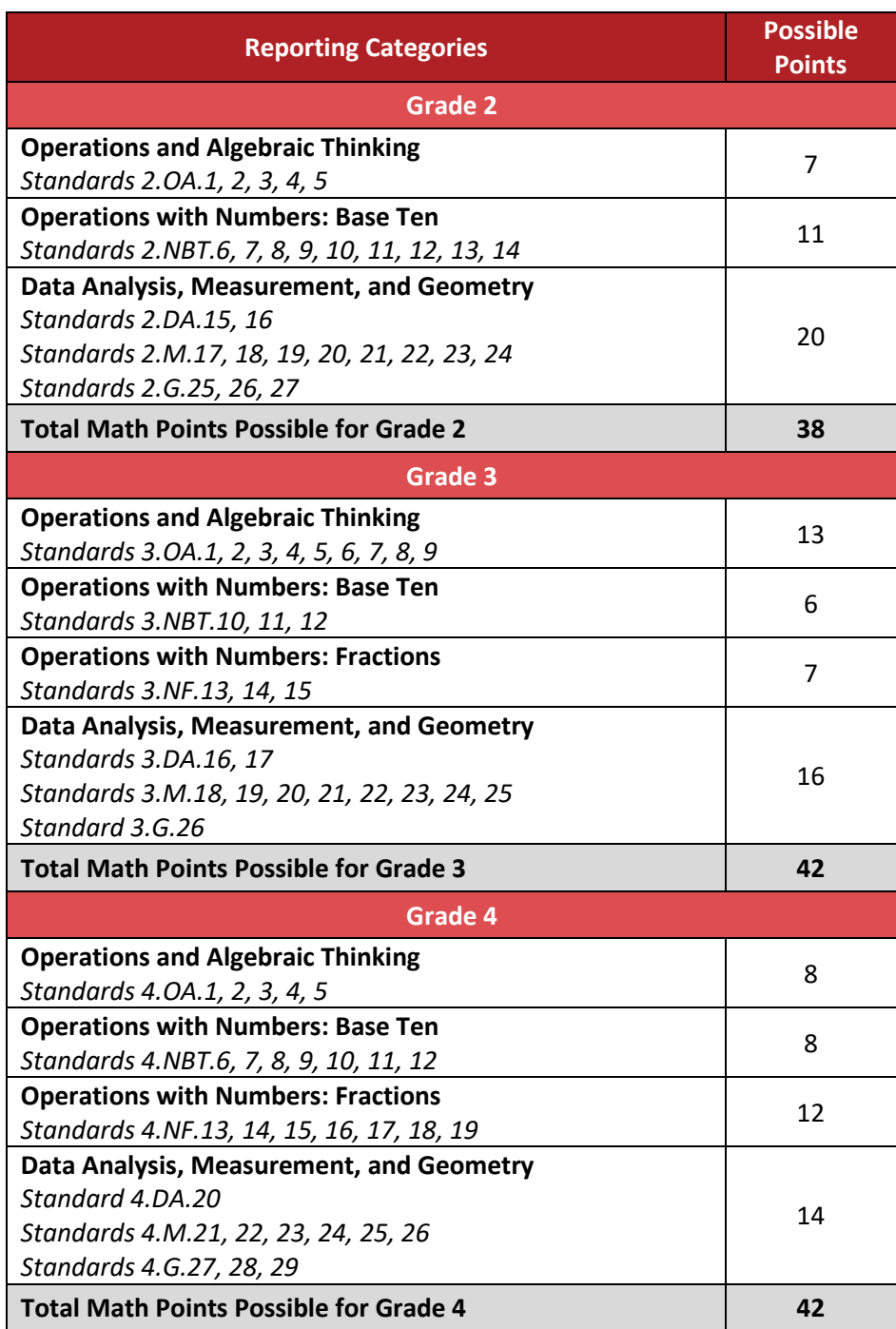

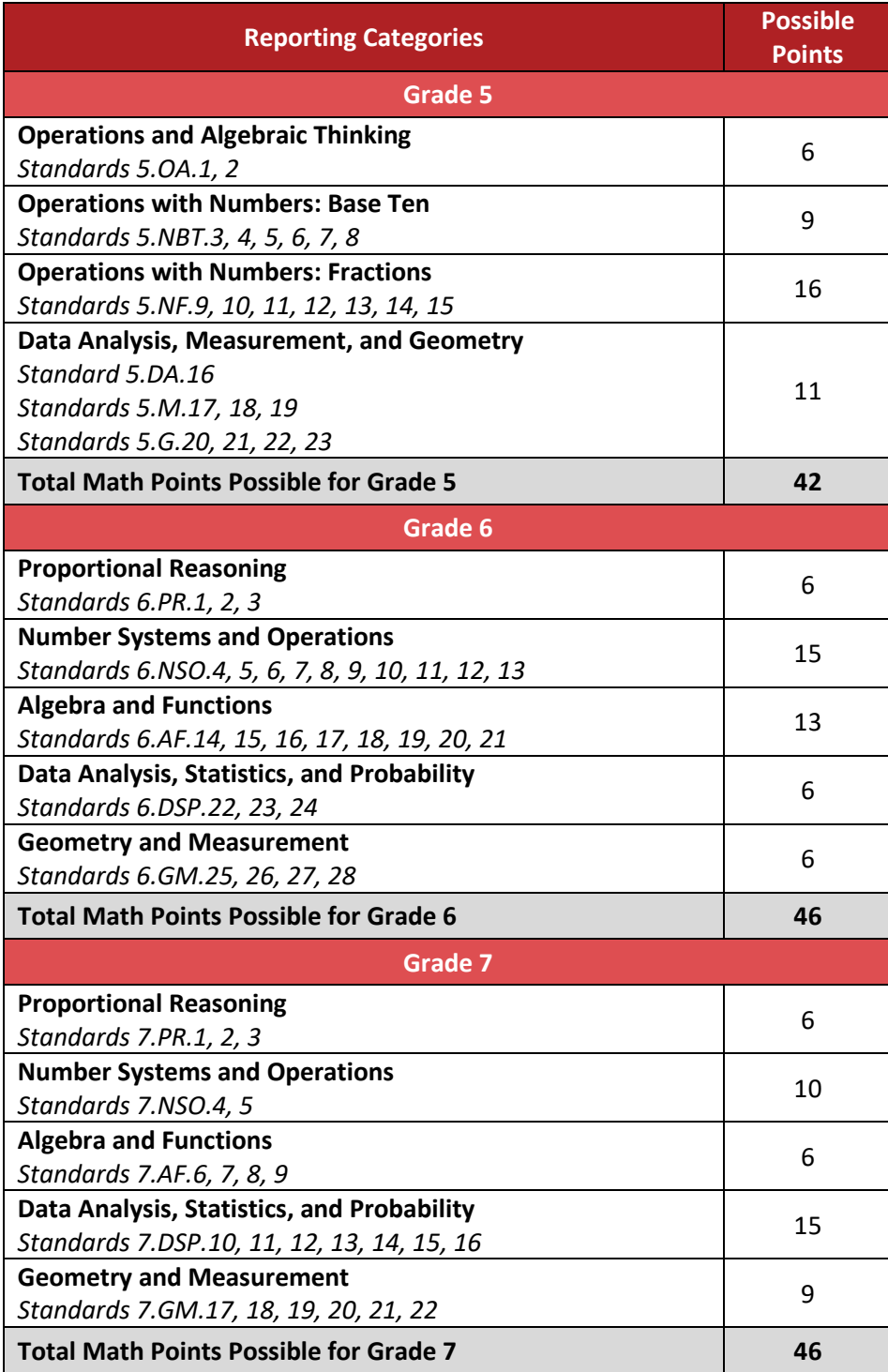

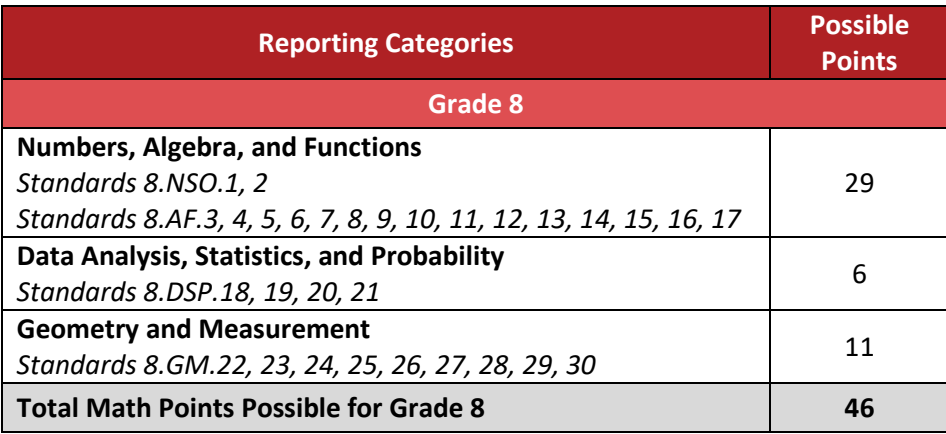

# **Science Test Blueprint**

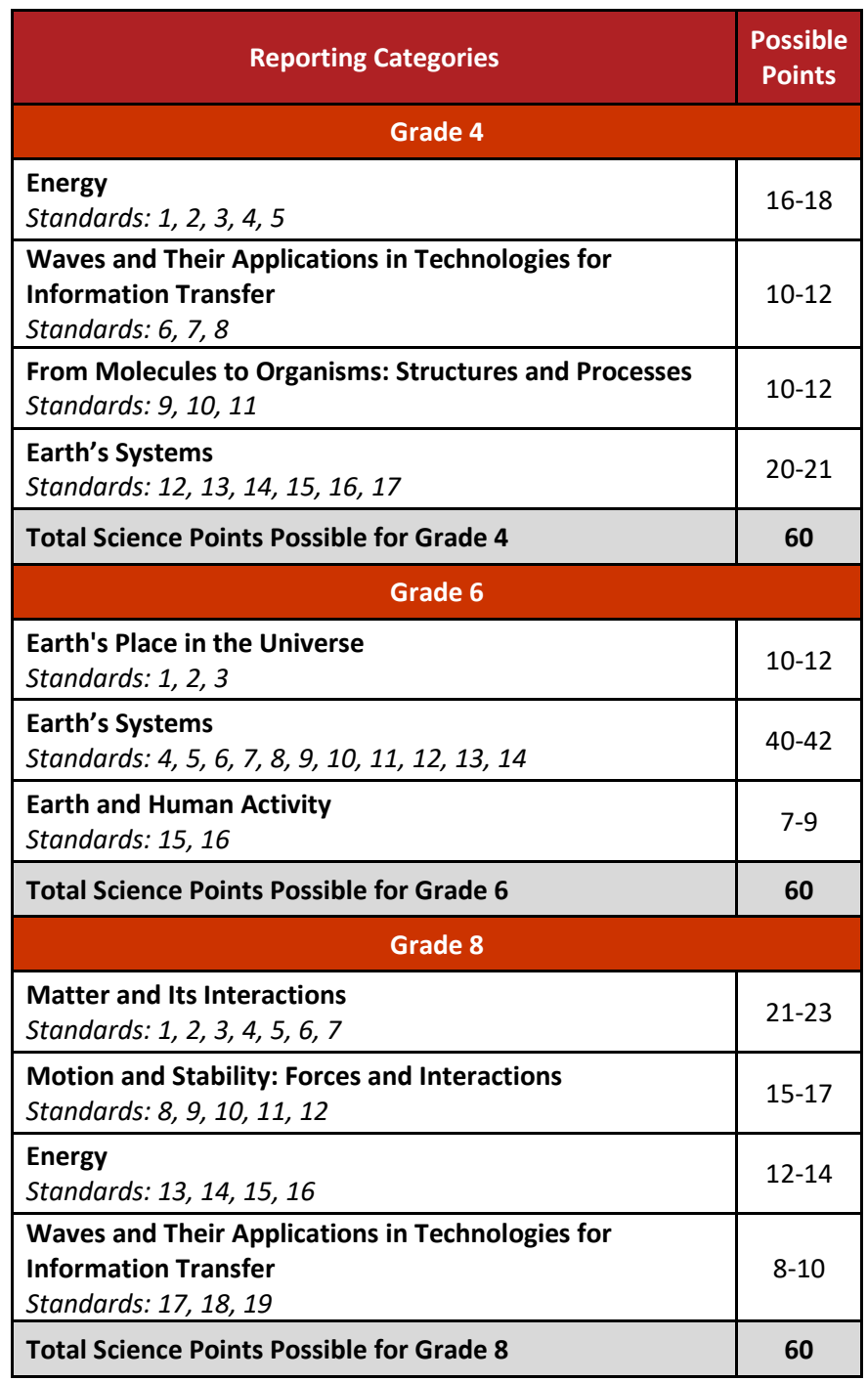

*\*NOTE: These ranges are based off the number of standards in each reporting category compared to the total number of standards in each grade.*

# **APPENDIX C. SAMPLE INDIVIDUAL STUDENT REPORT**

# **Individual Student Report (Page 1)**

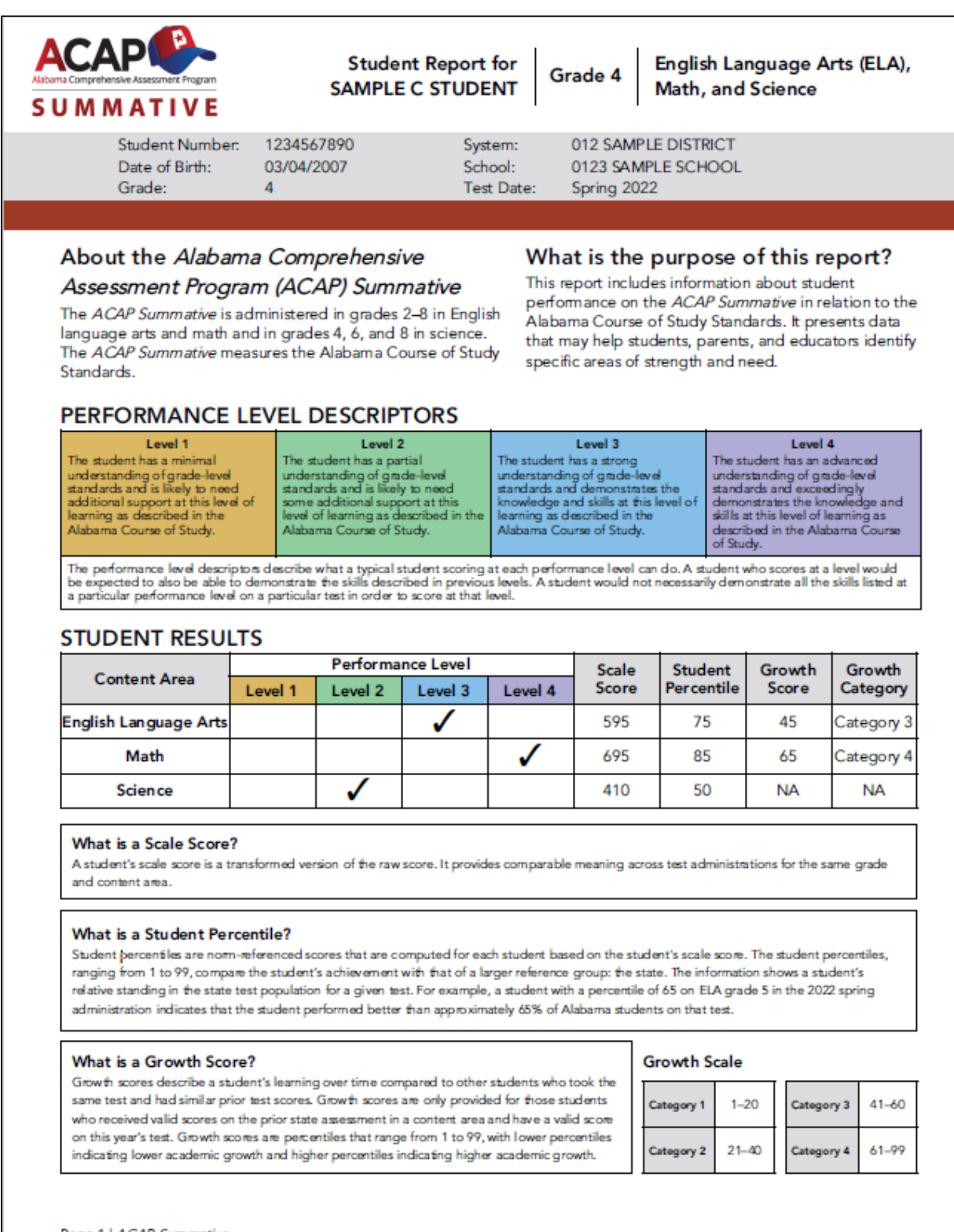

Page 1 | ACAP Summative 240600-000005-11122

#### **Individual Student Report (Page 2)**

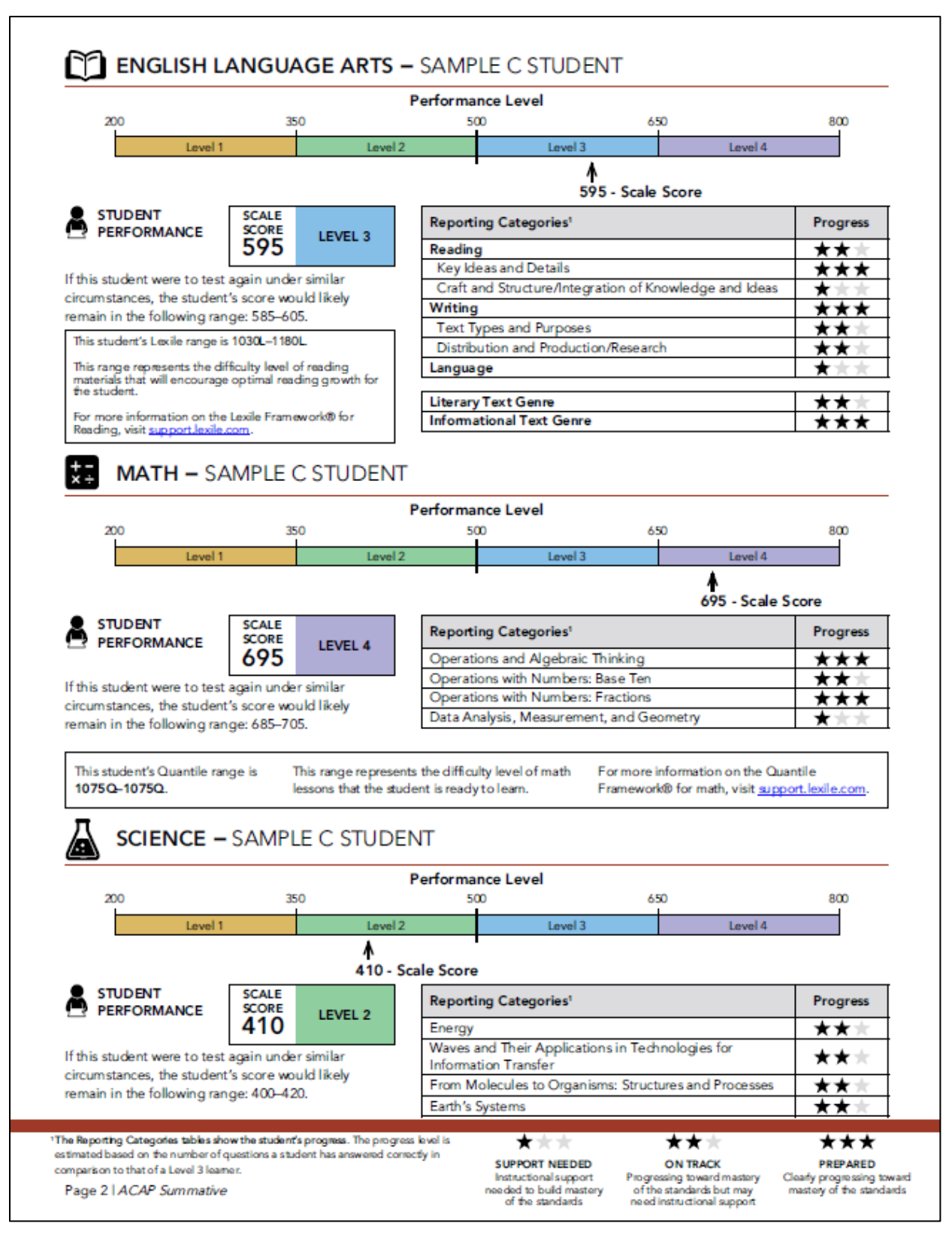

# **APPENDIX D. ANNOTATED INDIVIDUAL STUDENT REPORT**

#### **Annotated Individual Student Report (Page 1)**

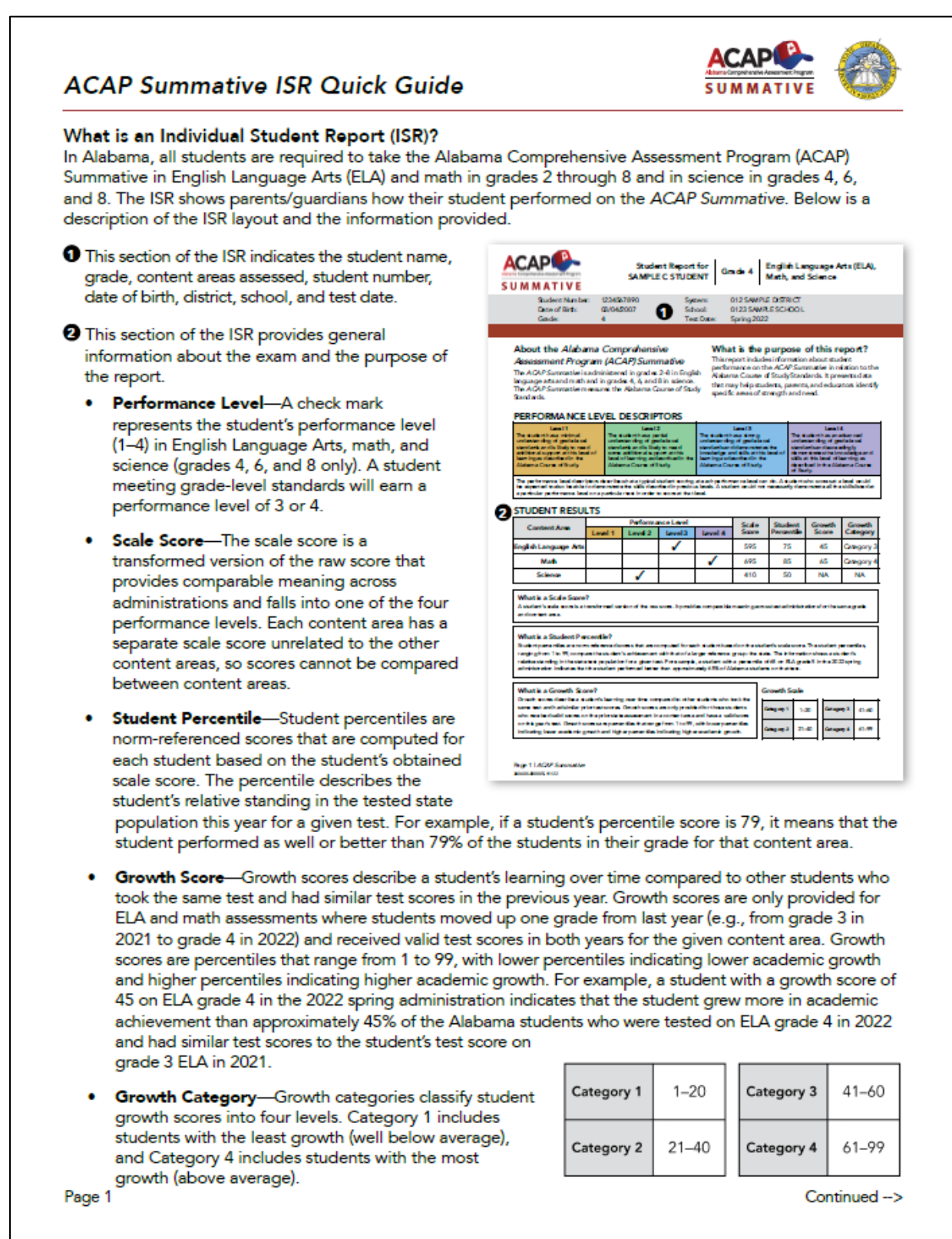

#### **Annotated Individual Student Report (Page 2)**

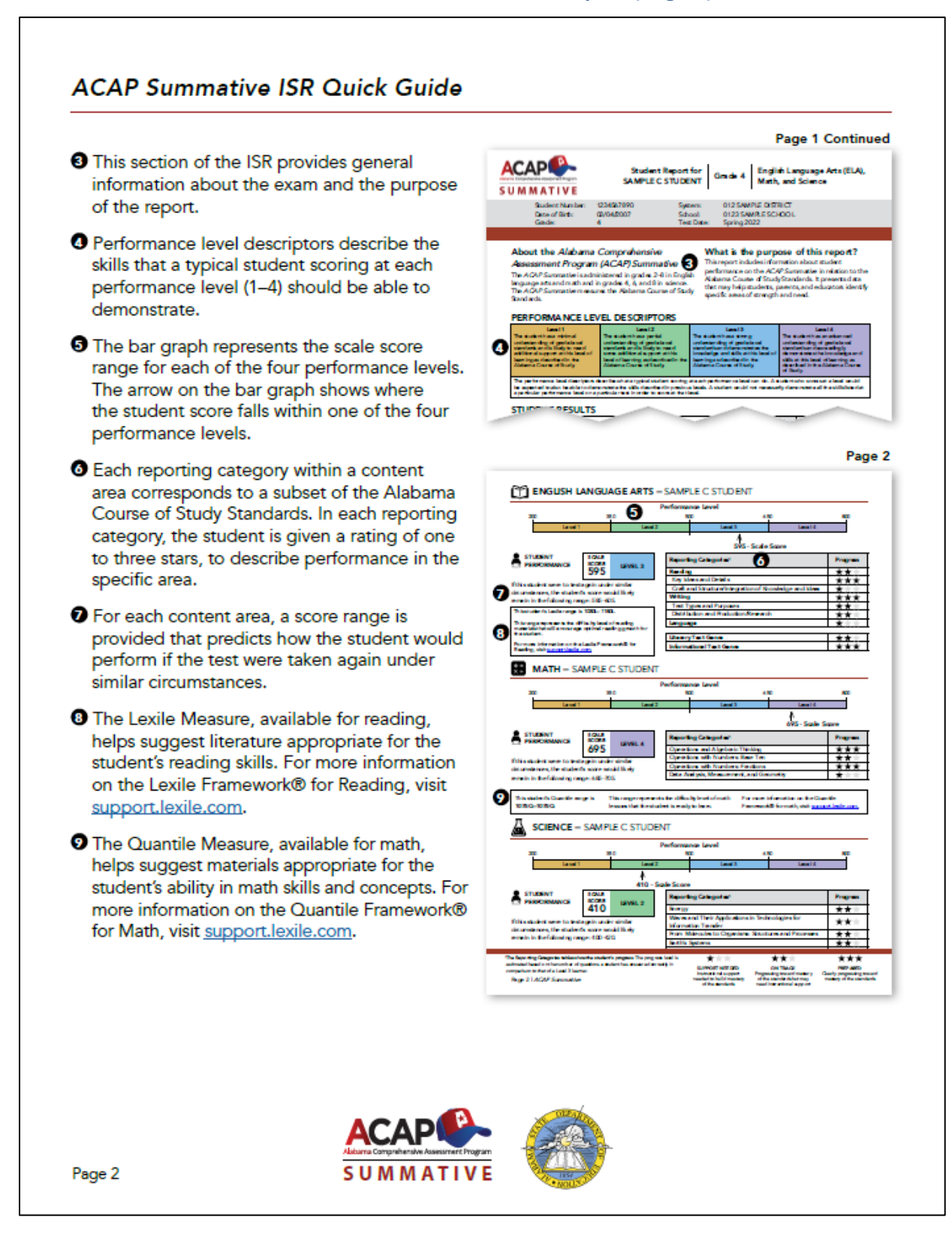

Copyright © 2022 by Data Recognition Corporation

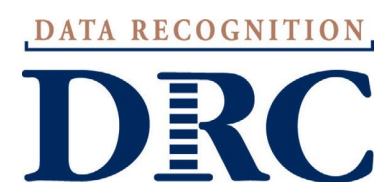

CORPORATION